<span id="page-0-0"></span>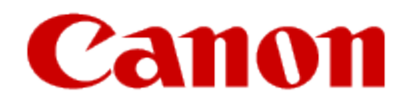

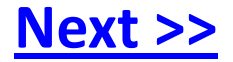

# **Installing Your WiFi capable imageCLASS Product onto additional computers**

**Windows OS**

<span id="page-1-0"></span>\*When you are in an IPv6 environment, you may not be able to use the installation procedure below to install the MF drivers.

See "Installing the MF Drivers on the WSD Network" to install the MF Drivers.

\*Note that you cannot use the scan functions in an IPv6 environment.

To install the Presto! PageManager or e-Manual please see "Installing using [Custom Installation]" in the e-Manual.

1. Insert the User Software CD-ROM into the slot on your computer.

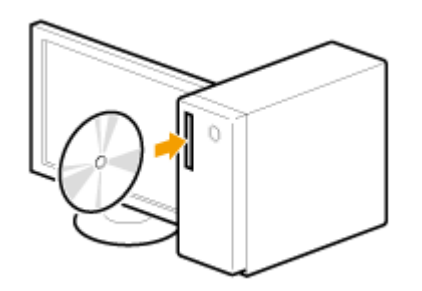

### <span id="page-2-0"></span>Installing the MF Drivers and MF Toolbox  $\frac{1}{\leq \text{Previous}}$

### 2. Click [Easy Installation].

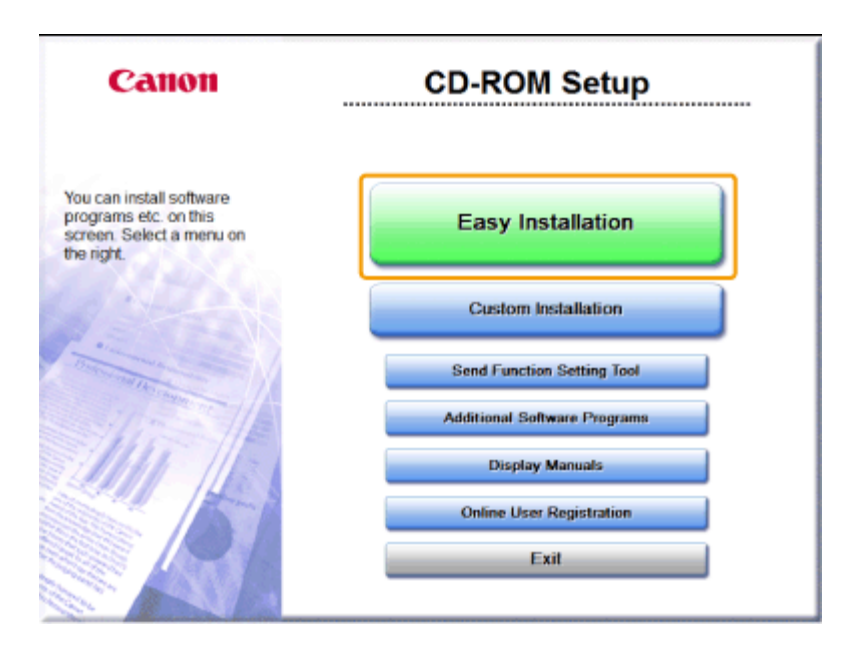

<span id="page-3-0"></span>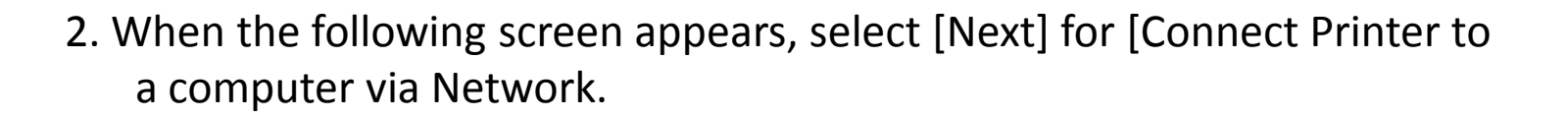

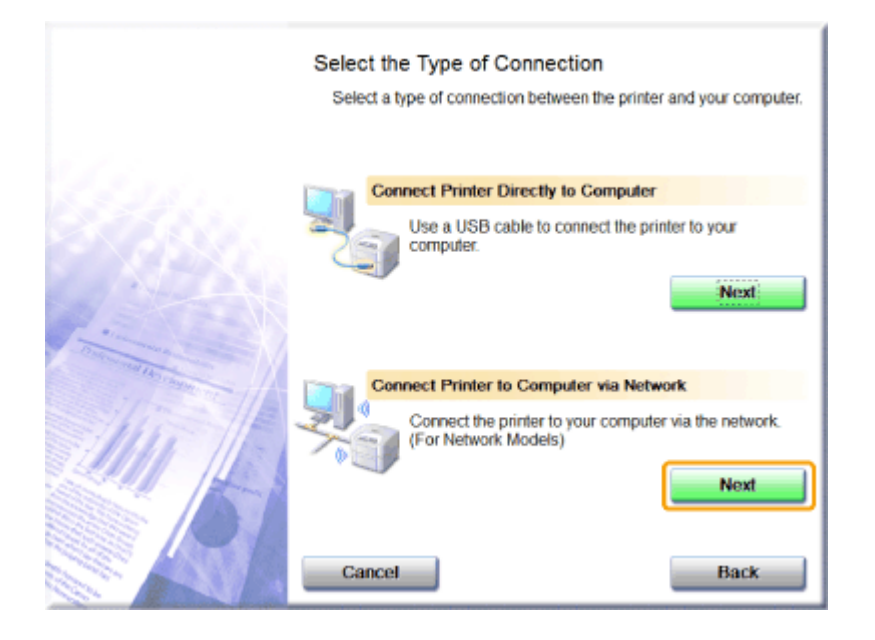

### <span id="page-4-0"></span>4. Click [Install].

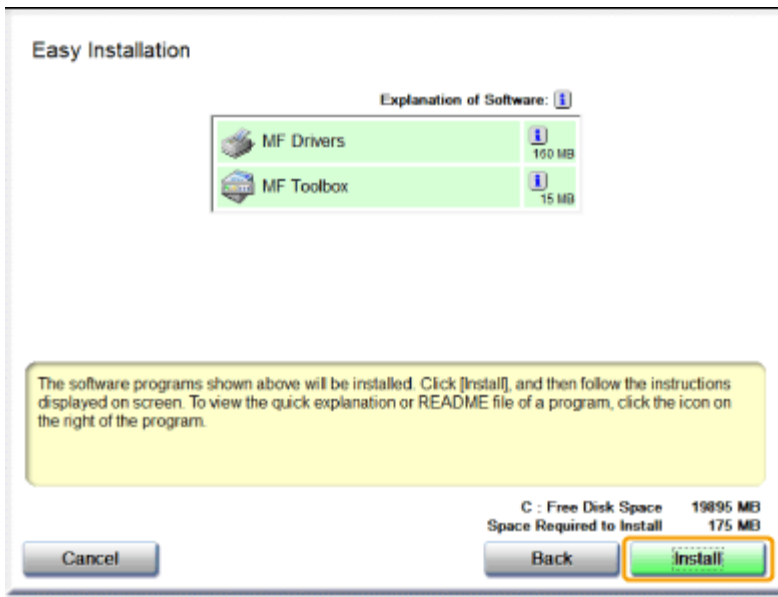

# <span id="page-5-0"></span>Installing the MF Drivers and MF Toolbox  $\frac{1}{x}$  < Previous [Next >>](#page-6-0)

### 5. Read the License Agreement and click [Yes].

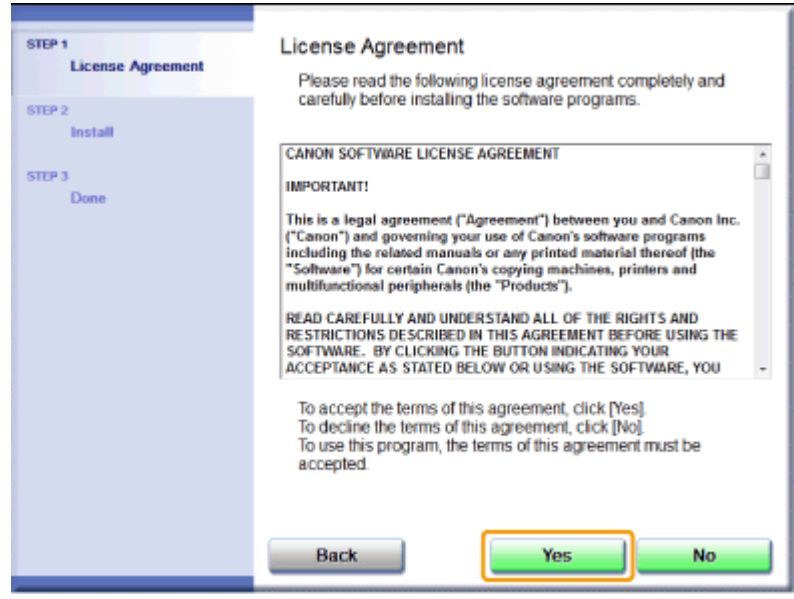

# <span id="page-6-0"></span>Installing the MF Drivers and MF Toolbox  $\frac{1}{\leq \text{Previous}}$  [Next >>](#page-7-0)

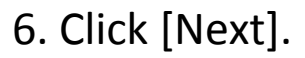

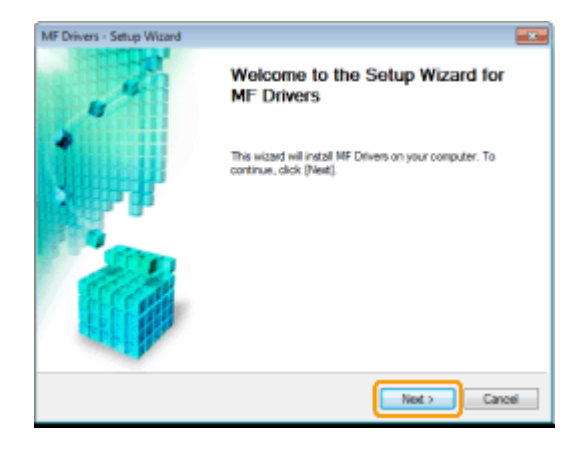

The following screen appears. Click [Yes].

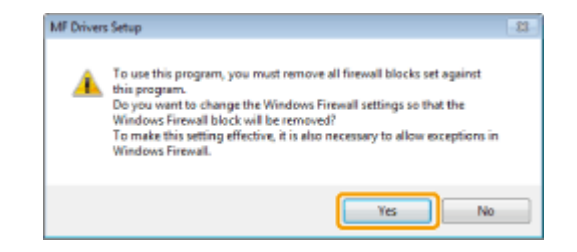

#### <span id="page-7-0"></span>7. Select the device to be installed.

- (1) Select the device.
- (2) Click [Next].

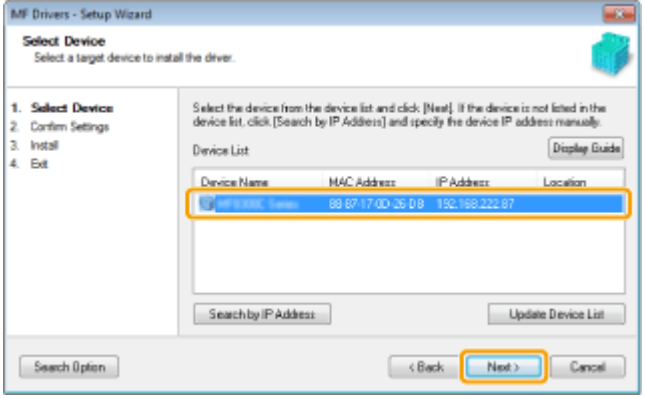

When no devices are displayed in [Device List]

Try the following procedure.

1. Check the following.

- The computer and machine are connected over the network.
- The machine is turned ON.
- The IP address is set correctly
- The computer and machine are on the same subnet
- Security software is disabled
- 2. Click [Update Device List].

<span id="page-8-0"></span>If the problem persists, try the following procedure.

- 1. Click [Search by IP Address].
- 2. Enter the IP address of the machine.

\*If the IP address of the machine is set between "169.254.1.0 and 169.254.254.255", it means that the IP address is automatically assigned to the machine in the auto configuration procedure.

When the IP address is not a link-local address, set up your computer and the machine to be on the same subnet.

This allows the installer to search the machine.

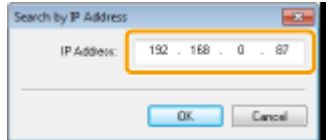

3. Click [OK].

#### <span id="page-9-0"></span>8. Click [Start] to begin installation.

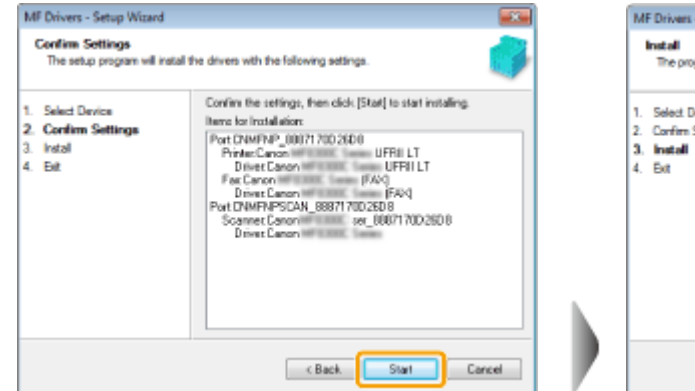

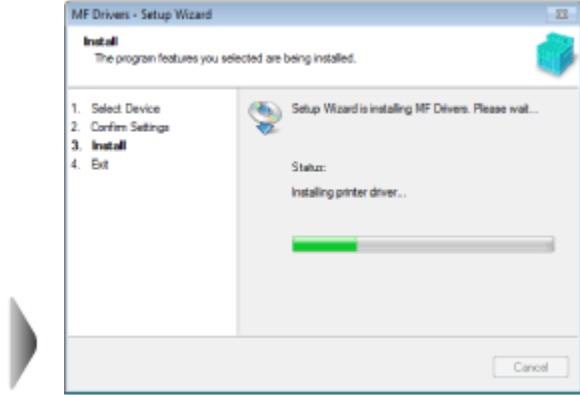

### 8. Click [Exit].

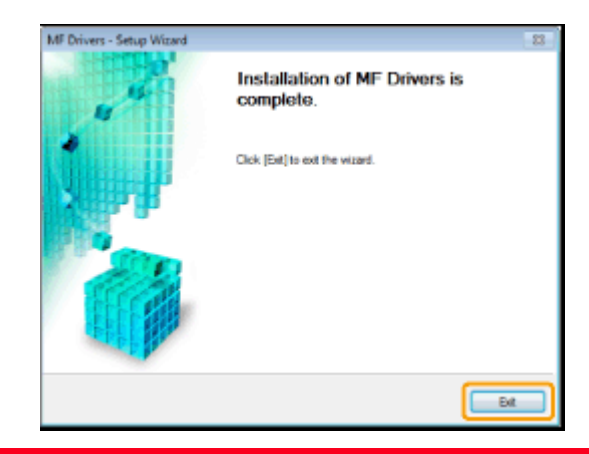

# <span id="page-10-0"></span>Installing the MF Drivers and MF Toolbox **Exteriors Act Areal Angles** [Next >>](#page-11-0)

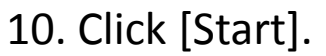

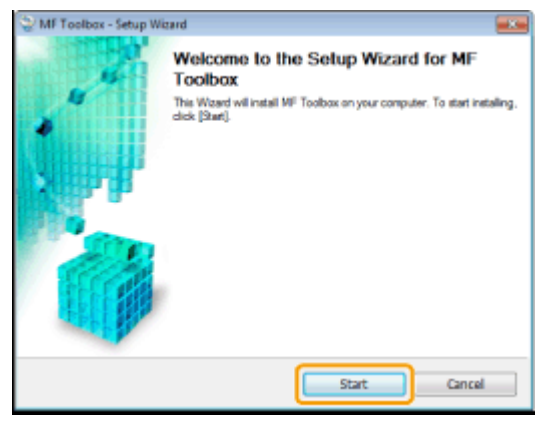

### 11. Click [Exit].

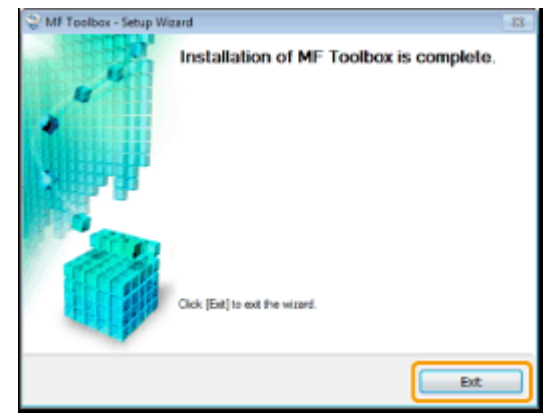

# <span id="page-11-0"></span>Installing the MF Drivers and MF Toolbox  $\frac{\mathsf{R}}{\mathsf{S}}\leq \frac{\mathsf{Previous}}{\mathsf{N}}$

12. Confirm that the applications are selected  $[$   $\bullet$  ] under [Install] and click [Next].

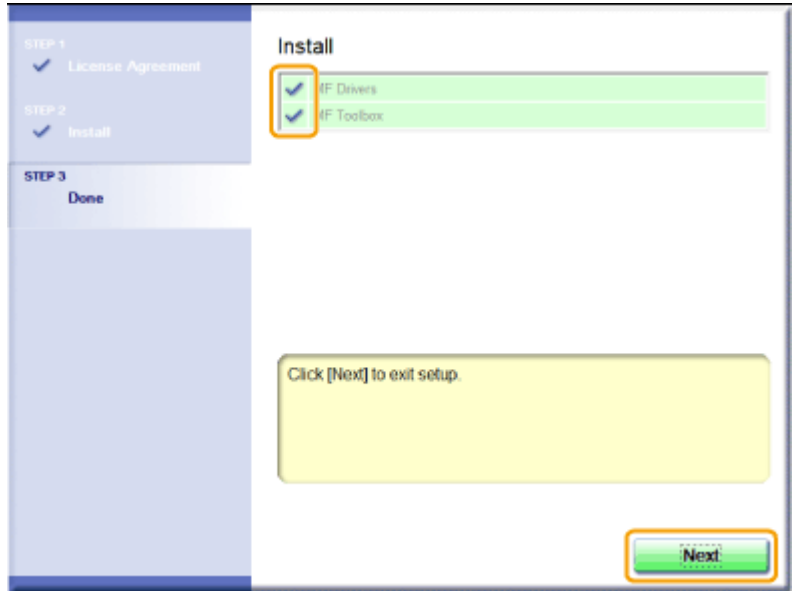

## <span id="page-12-0"></span>Installing the MF Drivers and MF Toolbox  $\frac{1}{\leq \text{Previous}}$  [Next >>](#page-13-0)

#### 13. Restart your computer.

- 1. Select the [Restart Computer Now (Recommended)] check box.
- 2. Click [Restart].

\* The CD-ROM can be ejected once this screen appears.

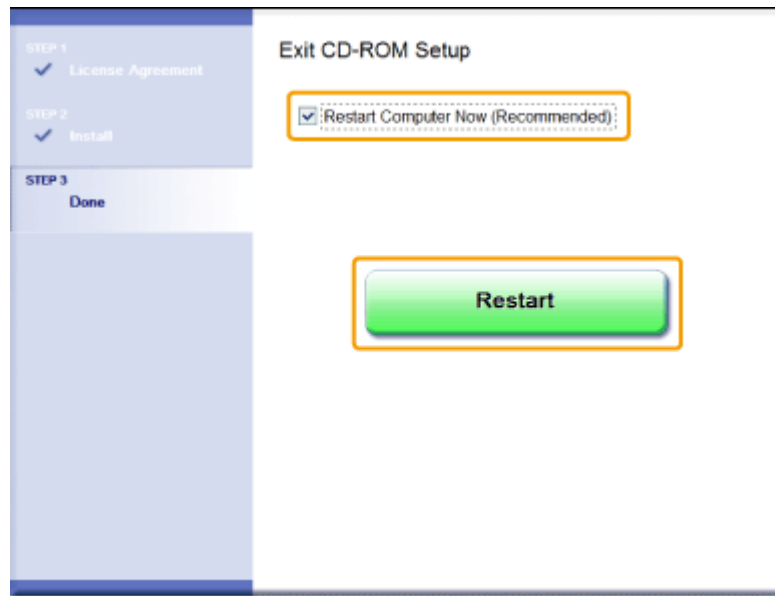

<span id="page-13-0"></span>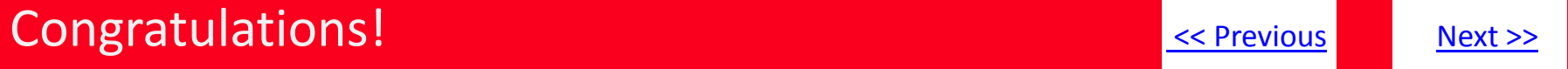

You have successfully added your Canon imageCLASS device to your wireless network. Repeat the steps in this guide for each additional computer.